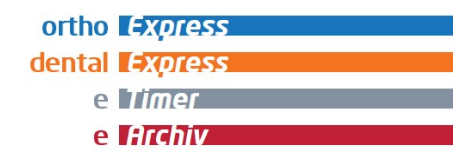

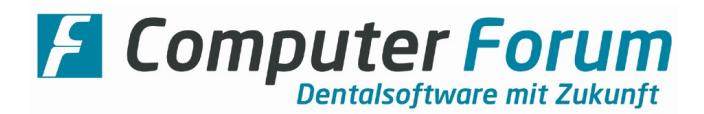

# Anleitung zur Deaktivierung des Virenschutzes zwecks Installation von Computer Forum Programmen / Updates (beispielhaft mit GData AntiVirus)

## Einleitung

Sporadisch kann es vorkommen, dass bei der Installation von Computer Forum (kurz: CF)-Programmen oder Programmupdates der auf dem PC befindliche Virenschutz eine Funktion blockiert und/oder eine Datei löscht. Dadurch gibt es anschließend Probleme bei der Ausführung der installierten Programme.

Um dieses Problem zu vermeiden, empfehlen wir, den Virenschutz für die Dauer der Installation zu deaktivieren.

Da wir in dieser Anleitung nicht auf alle auf dem Markt befindlichen Virenschutzprogramme eingehen können, beschränken wir uns auf das Programm "GData AntiVirus" (siehe Punkt 2) und GData Business (siehe Punkt 3). Die Begrifflichkeiten, die in diesem Programm verwendet werden, sind auch in den anderen Virenschutzprogrammen zu finden oder ähneln sich.

Außerdem weisen wir darauf hin, dass die in dieser Anleitung enthaltenen Bilder aufgrund von unterschiedlichen Programmversionen geringfügig abweichen können.

## 1. Virenschutzprogramm auf dem PC erkennen

Schauen Sie sich in der Taskleiste die Symbole der gestarteten Programme an. Sie finden diese unten rechts bei der Uhrzeit. (Oftmals werden auch Symbole ausgeblendet, diese können durch Klick auf das Symbol mit dem nach oben zeigenden Pfeil wieder eingeblendet werden)

Hier eine kleine Auswahl der gängigsten Virenschutzprogramme:

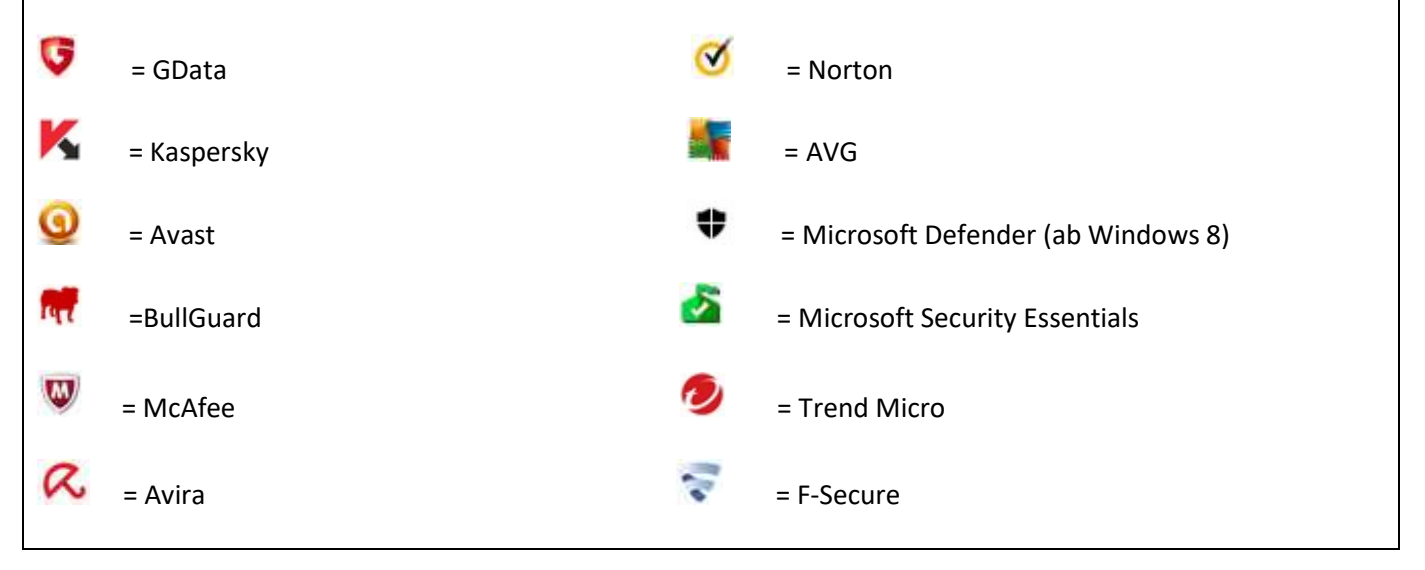

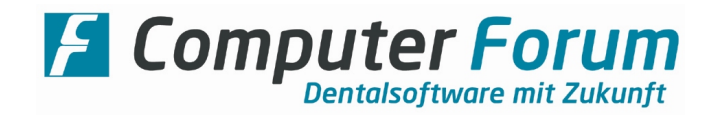

## 2. Virenschutz deaktivieren bei GData AntiVirus

Öffnen Sie das Kontextmenü des Virenschutzprogramms indem Sie mit der rechten Maustaste auf das Programmsymbol klicken und wählen Sie die markierte Option.

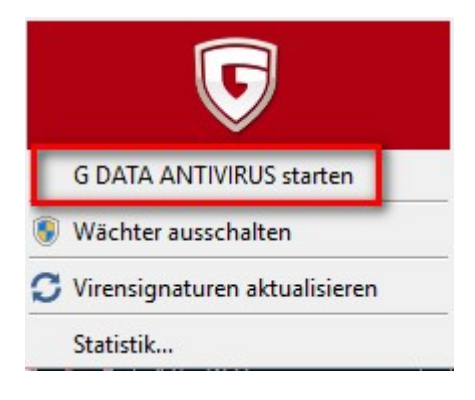

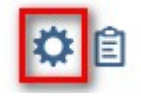

Nachdem das Programm gestartet ist, klicken Sie im oberen rechten Bereich auf das Symbol

Anschließend erscheint folgendes Fenster:

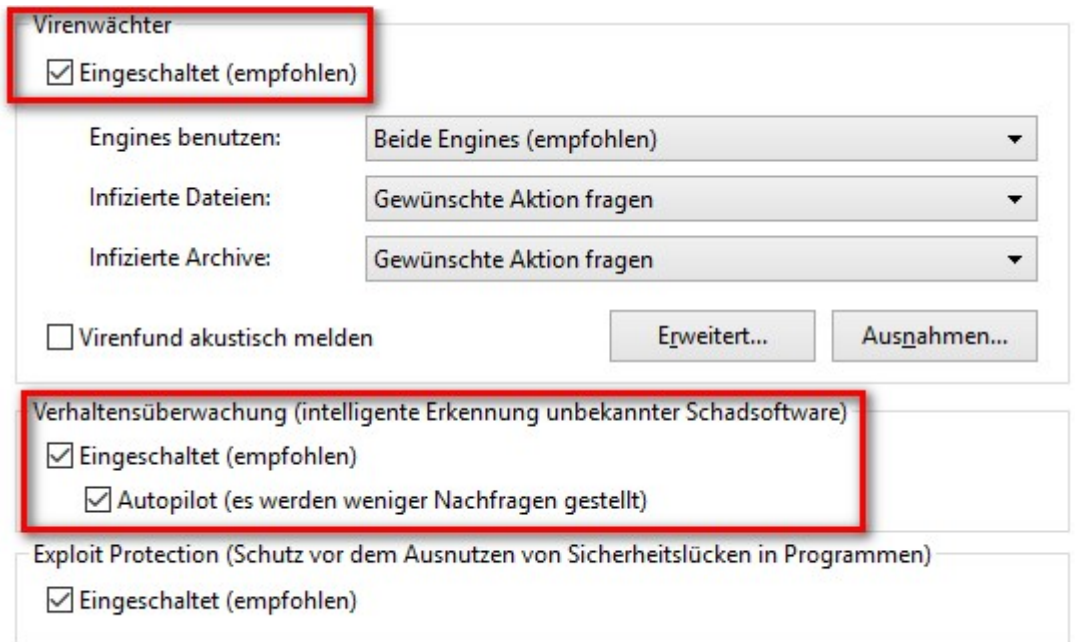

Entfernen Sie die Häkchen aus den oben markierten Bereichen und bestätigen Sie anschließend das Fenster mit der OK-Schaltfläche.

Eine evtl. erscheinende Sicherheitsfrage, ob Sie den Virenschutz wirklich deaktivieren möchten, bestätigen Sie mit "JA".

Installieren Sie nun wie gewohnt die Programme von Computer Forum.

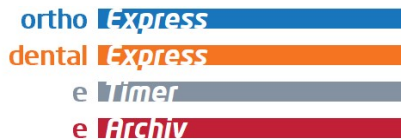

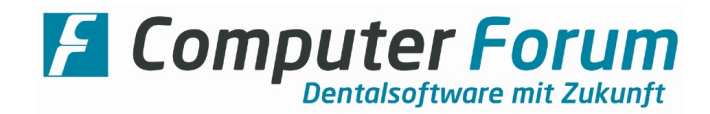

## 3. Virenschutz deaktivieren bei GData AntiVirus Business

Öffnen Sie das Kontextmenü des Virenschutzprogramms indem Sie mit der rechten Maustaste auf das Programmsymbol klicken und wählen Sie die markierte Option.

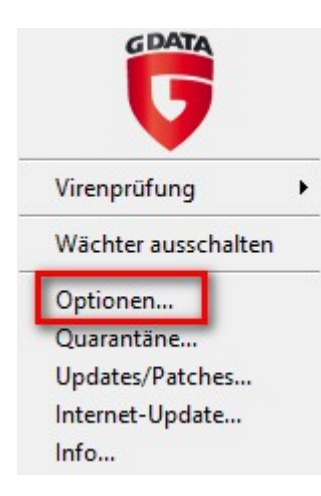

Unter Umständen werden Sie nun nach einem Kennwort gefragt. Geben Sie dieses ein und bestätigen mit "OK".

Sollten Sie an dieser Stelle nicht weiter kommen oder wird der Menüpunkt "Optionen" nicht angezeigt, so sprechen Sie bitte mit der Firma, die Ihnen den Virenschutz eingerichtet hat.

Folgendes Fenster erscheint:

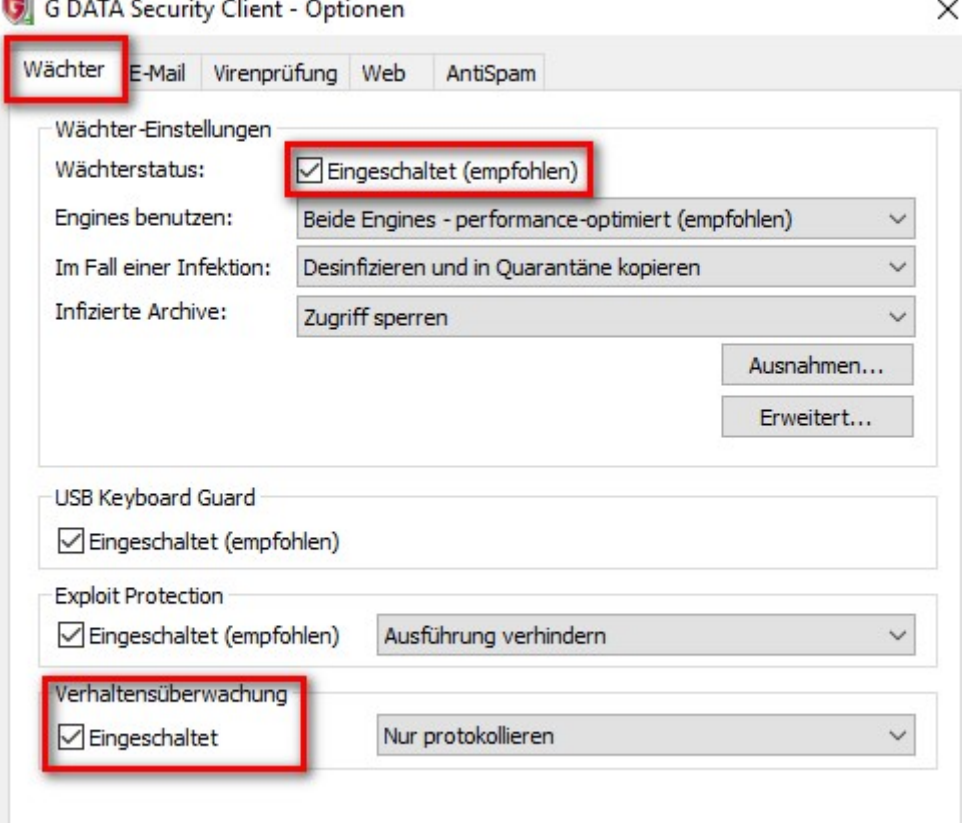

Entfernen Sie die Häkchen aus den oben markierten Bereichen und bestätigen Sie anschließend das Fenster mit der OK-Schaltfläche.

Eine evtl. erscheinende Sicherheitsfrage, ob Sie den Virenschutz wirklich deaktivieren möchten, bestätigen Sie mit "JA". Installieren Sie nun wie gewohnt die Programme von Computer Forum.

## 4. Virenschutz wieder aktivieren

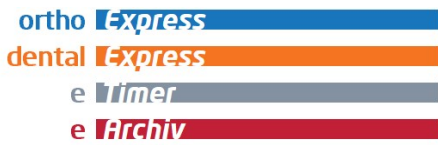

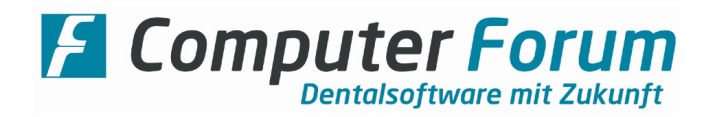

Nach der Installation der Programme / Updates gehen Sie wie unter Punkt 2 bzw. Punkt 3 beschrieben in die Einstellungen des Virenschutzprogramms.

Setzen Sie nun die eben beim Deaktivieren entfernten Häkchen wieder und bestätigen Sie mit "OK". Der Virenschutz ist jetzt wieder aktiviert.

5. abschließende Hinweise

Wir weisen noch einmal ausdrücklich darauf hin, dass wir nicht der Ansprechpartner für fremdbezogene Programme sind. Bitte wenden Sie sich bei Fragen immer erst an Ihren Hardwarebetreuer.

Außerdem übernehmen wir keine Haftung für die fehlerhafte oder unsachgemäße Bedienung / Konfiguration Ihres Virenschutzprogramms.